## 줌 유료계정 기간 지난 경우, 새로운 유료계정 만드는 법.

B1. – zoom.us 사이트에서 각자 계정으로 로그인합니다.

## <https://zoom.us/signin#/login>

- 로그인 한 후, 자동으로 zoom.us 홈페이지로 들어갑니다.

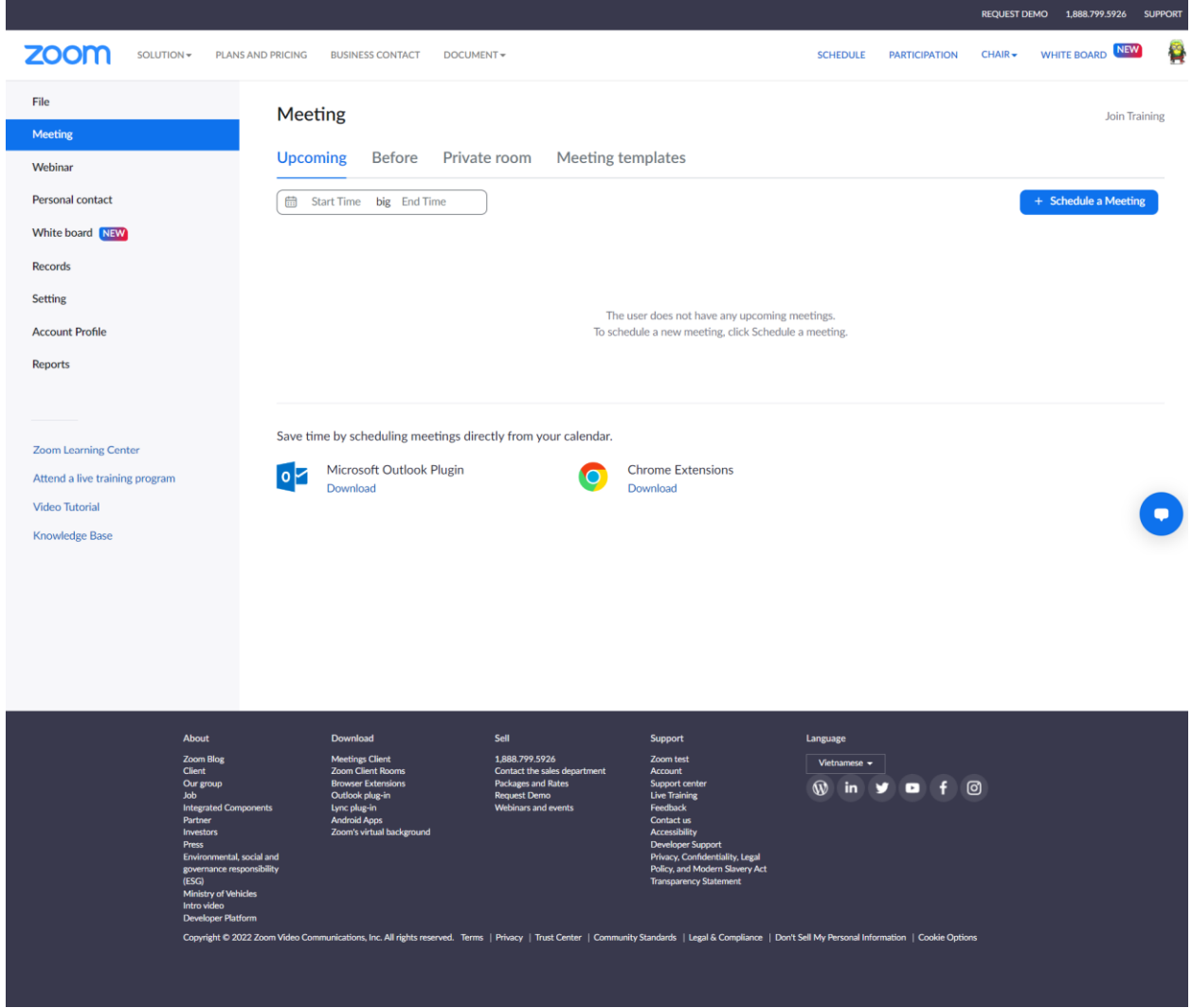

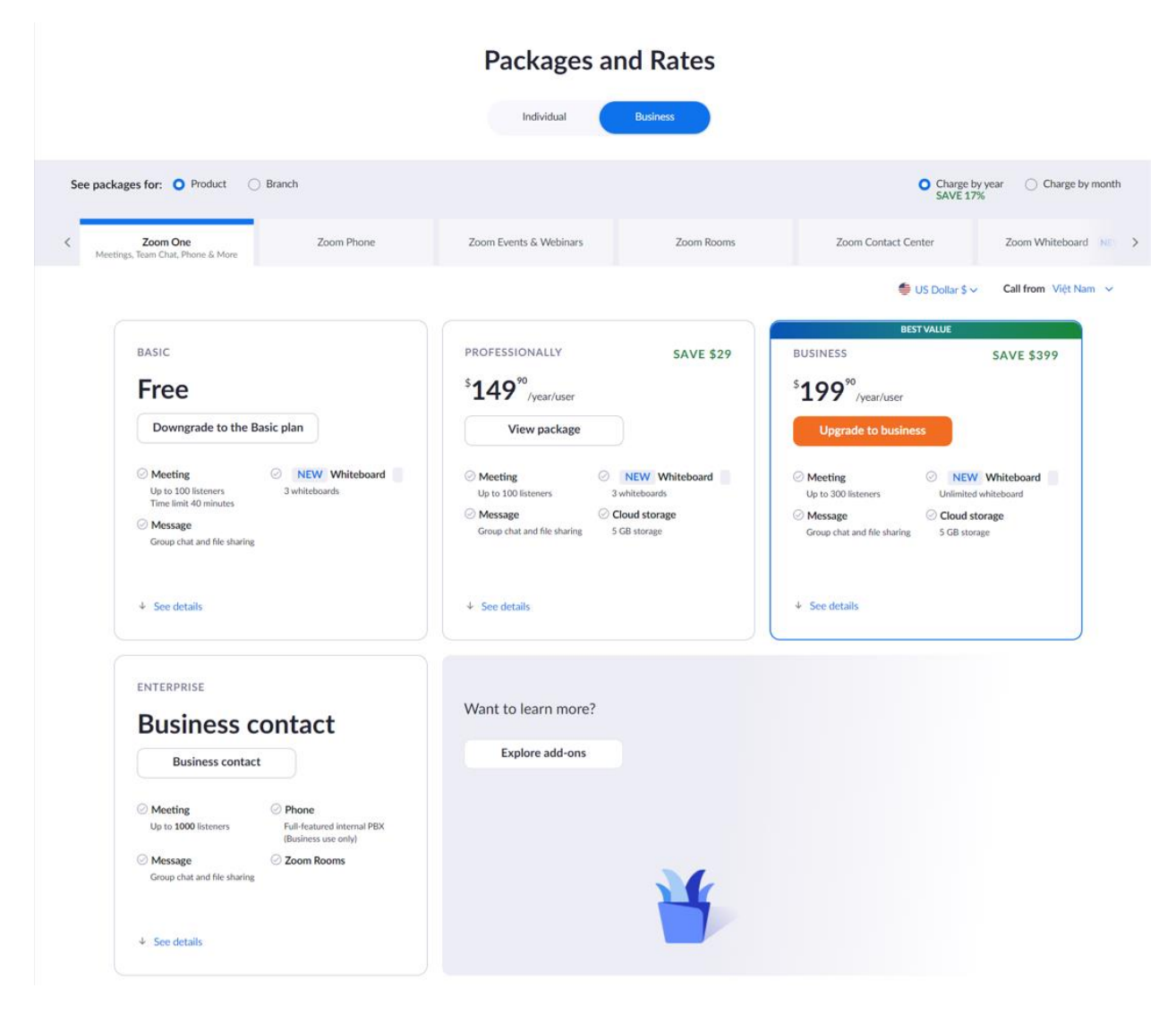

B2. "Plans and pricing" 을 클릭하면, 계정 구입 페이지로 이동합니다.

B3. \$149 계정을 선택하고, "View Package"를 클릭하면, 계정 업그레이드를 할 것인지 취소할 것인지 를 확인 한 후, 클릭합니다.

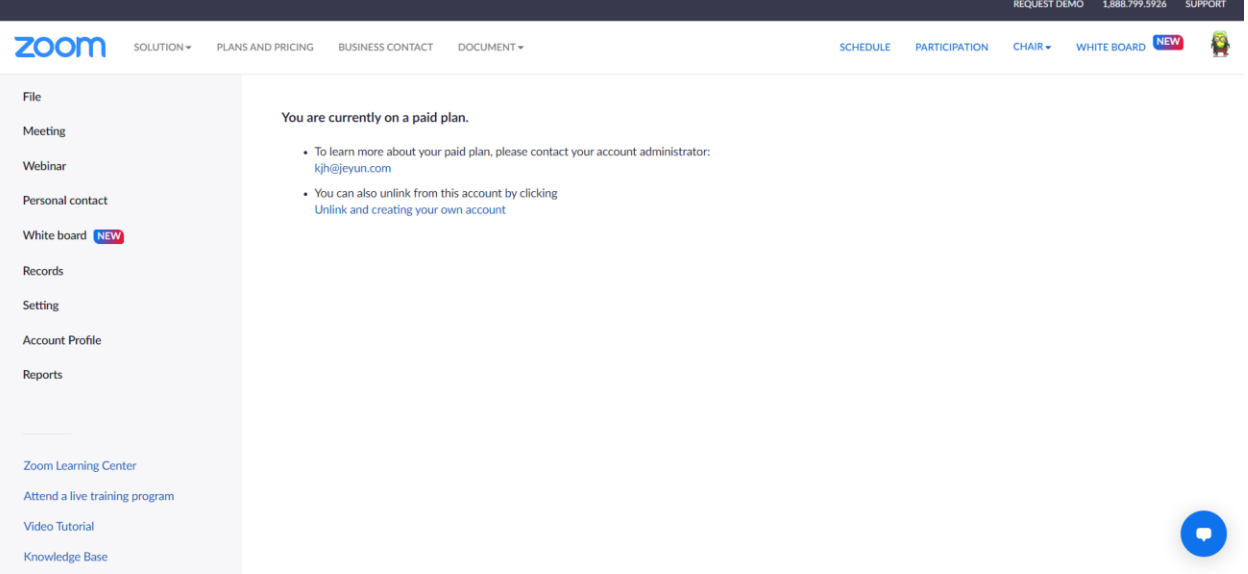

## B4. "Unlink and create your own account"를 클릭합니다. (현재 설정된 단체에서 로그아웃합니다.)

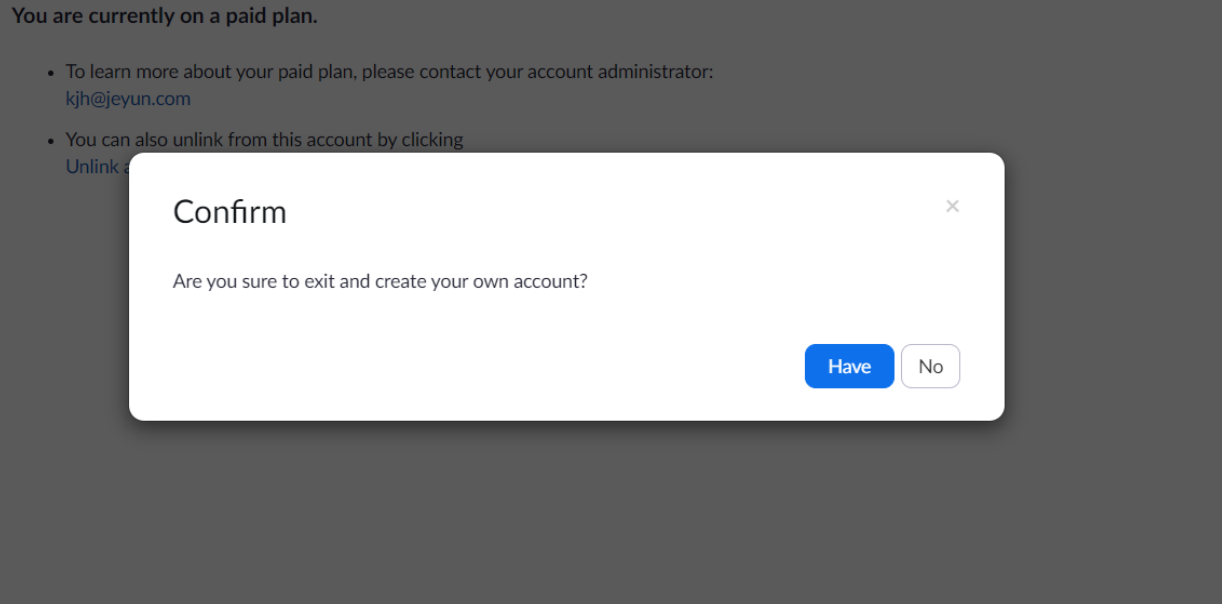

B5. 현재 계정을 취소한 후, https://ijclass.sen.go.kr/ 을 방문하여, "Request host permissions"을 클릭합니다.

B6. 필요한 정보를 입력한 후, "Request"를 클릭하고, 관리자로부터 승인을 기다리면 됩니다.

 $\times$ 

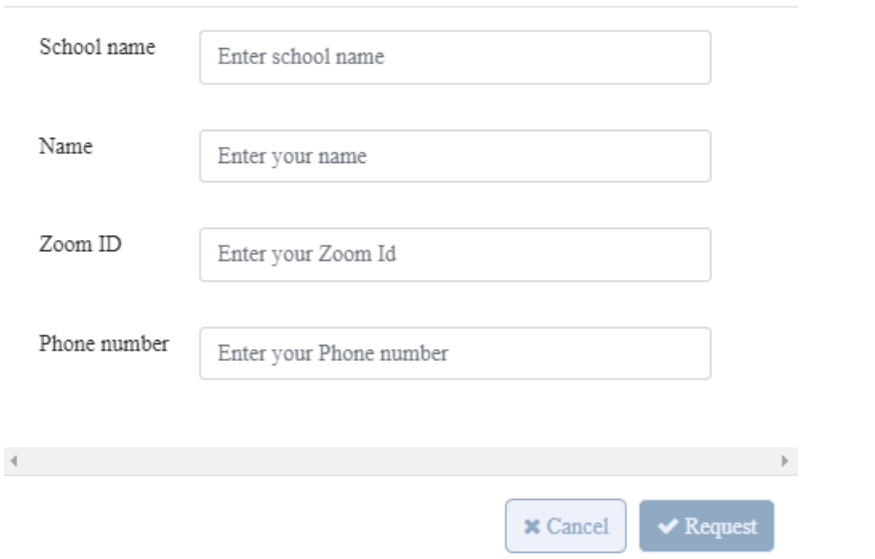

## **Request Host Permissions**

B7. 다시,<https://zoom.us/pricing> 을 방문하여, "Upgrade to the Premium package"를 클릭합니다.

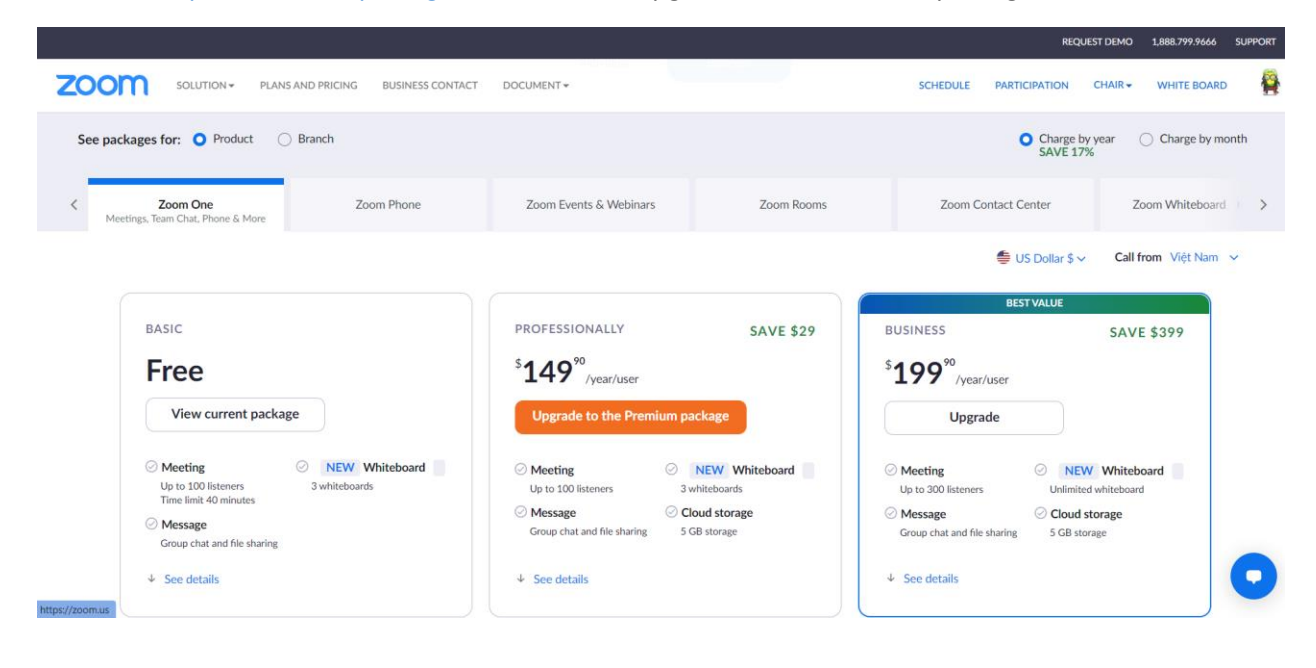

B8. "Upgrade to the Premium package"을 클릭하면, 결제 페이지로 이동됩니다.

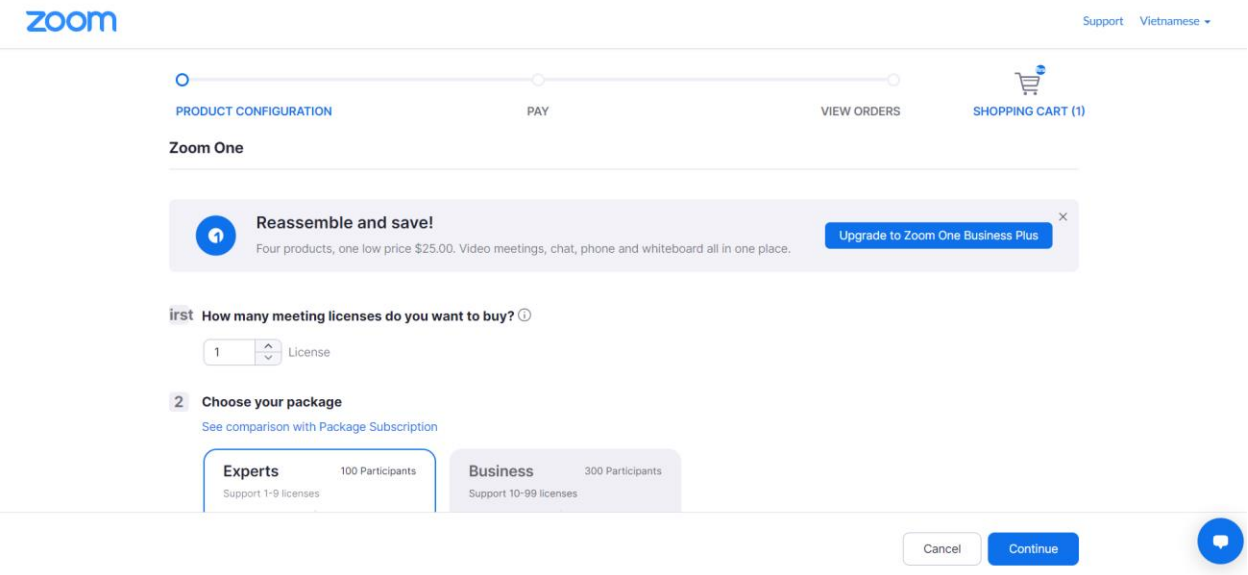

- "Continue" 를 클릭하면, 결제가 완료되고, 유료계정이 생성, 완료됩니다.

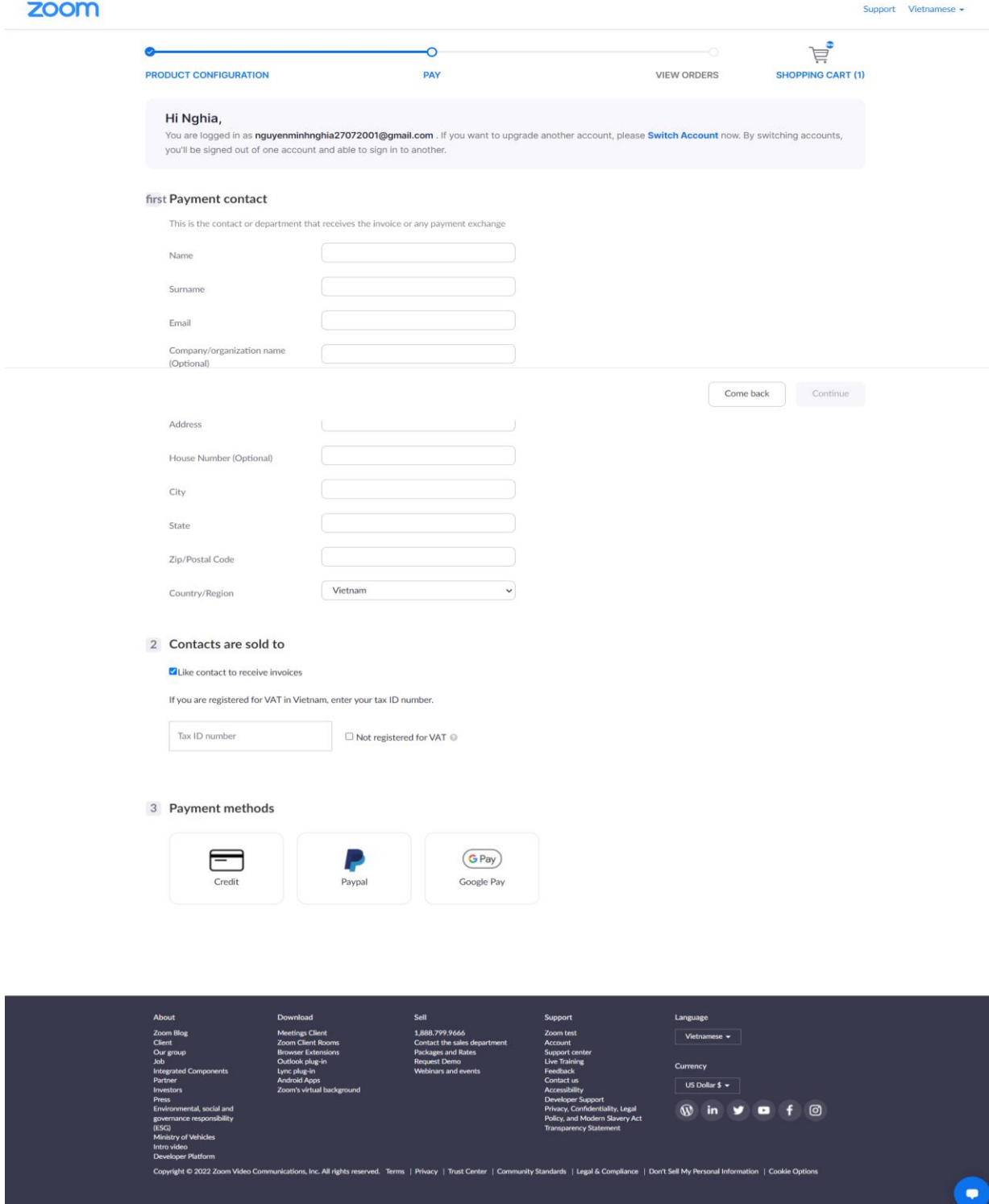